# PERFORMANCE ANALYTICS

How to load data using process chains

Version: 7.4

Written by: Product Knowledge, R&D Date: November 2017

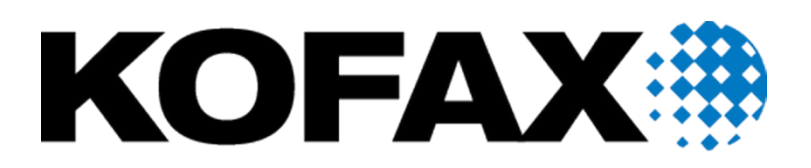

© 2017 Kofax. All rights reserved.

Kofax is a trademark of Kofax, Inc., registered in the U.S. and/or other countries. All other trademarks are the property of their respective owners. No part of this publication may be reproduced, stored, or transmitted in any form without the prior written permission of Kofax.

# **Table of Contents**

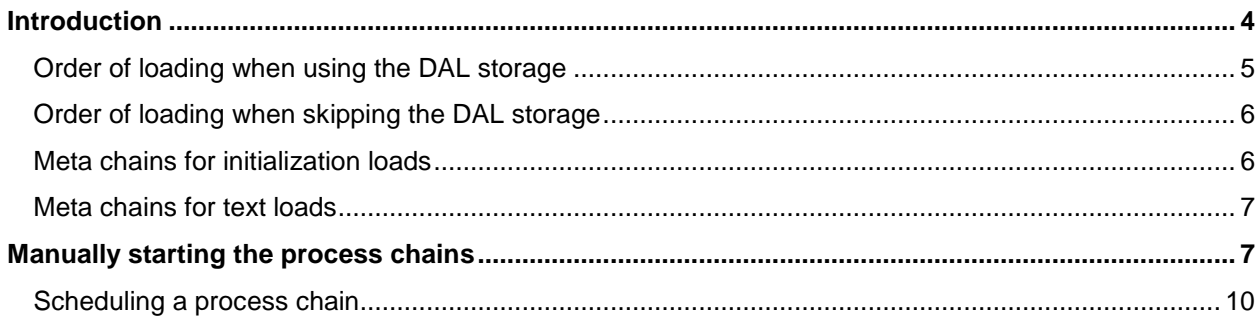

### <span id="page-3-0"></span>**Introduction**

This document describes the process chains delivered with PERFORMANCE ANALYTICS and how to use them to load data in the Business Warehouse. All storage objects (DataSources and InfoProviders) are delivered with an accompanying process chain to load data, and these simple chains can be used for functionality tests. For daily data loads in a production environment, the simple chains are bundled into meta chains. The use of meta chains makes the integration into an existing load schedule very easy. Also, as some load processes need to use data from otherwise unrelated objects, the use of meta chains ensures that all loads are triggered in the correct order.

While loading the data, two options are available for using the Data Acquisition Layer (DAL). The DAL is the first layer for the storage of the source system data. It is designed to store all the data from the source system in its original form.

Depending on the scenario implemented, only one of the options below must be chosen.

#### **Option 1: Loading the data by storing the data in the Data Acquisition Layer (DAL).**

This option is recommended for customers who have enough space in the system and would like to store the original ERP data in BW.

#### **Option 2: Loading the data by skipping the Data Acquisition Layer (DAL).**

This option is recommended for customers who do not have enough space in the system or who do not want to store the original ERP data in BW.

The following tables list the meta chains grouped by solution packages and in the order in which to start them. If a solution package is not used, its entry can be skipped.

The meta chains for initialization and text loads are listed separately. When loading data for the first time from a source system, the initialization and text chains should be executed before any of the delta chains. The initialization and text chains do not have any order dependency on each other.

The *Data Flow and Process Chains* document provides more information about process chains.

## <span id="page-4-0"></span>Order of loading when using the DAL storage

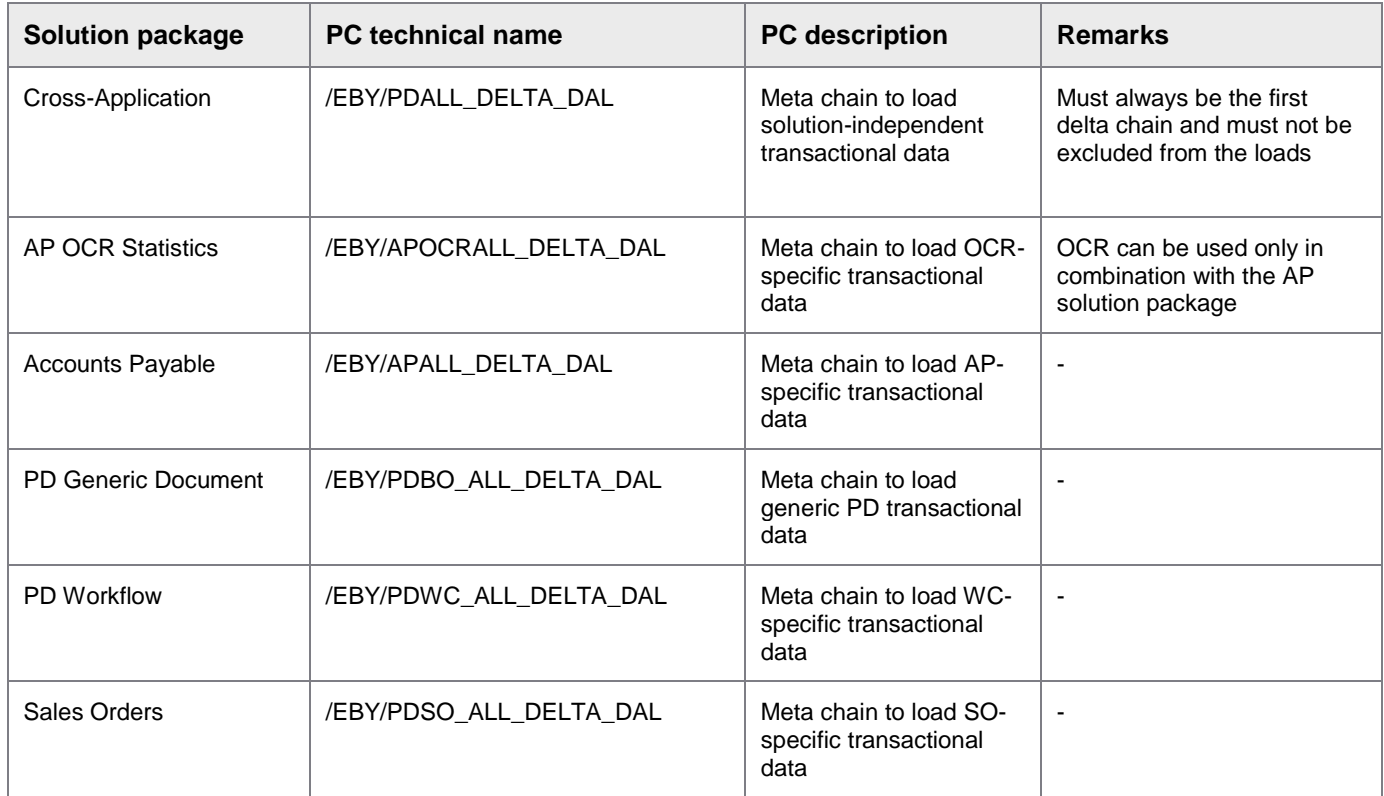

## <span id="page-5-0"></span>Order of loading when skipping the DAL storage

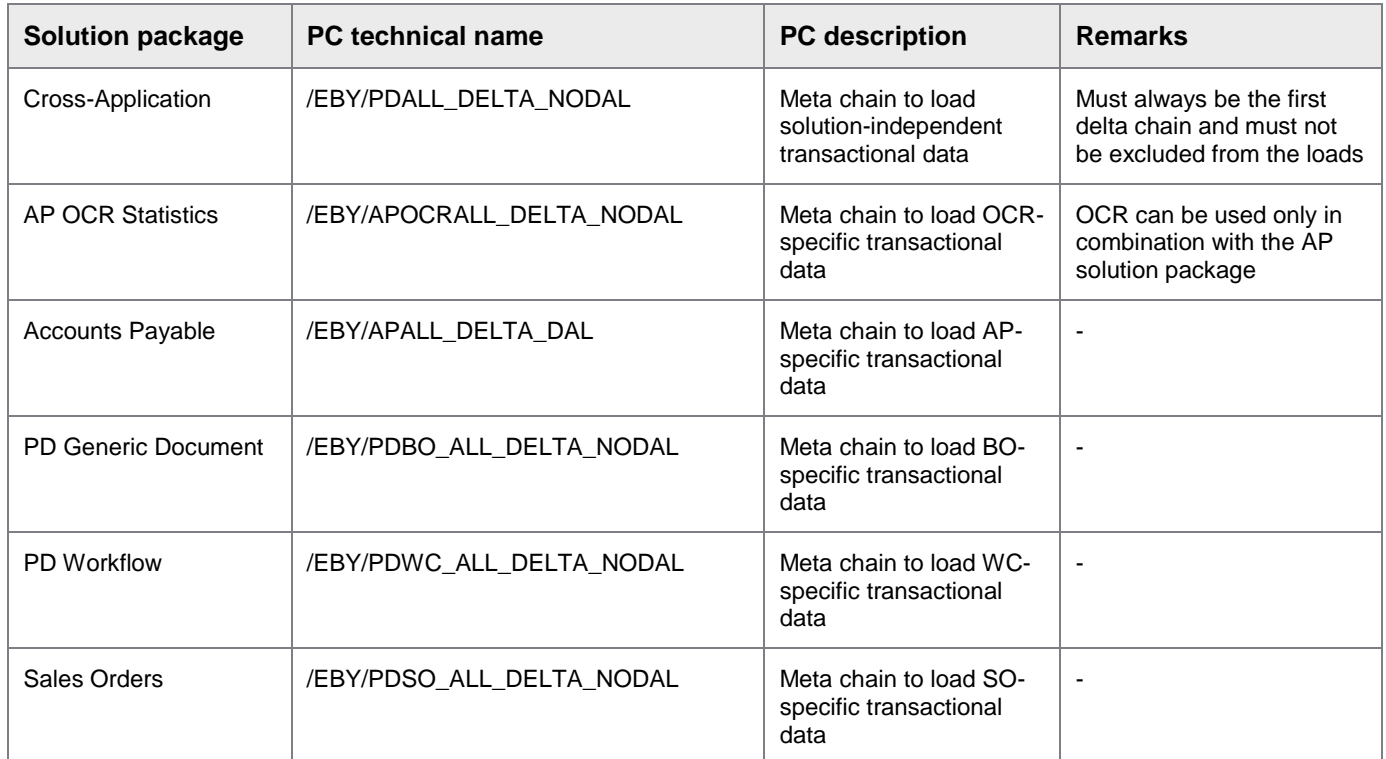

#### <span id="page-5-1"></span>Meta chains for initialization loads

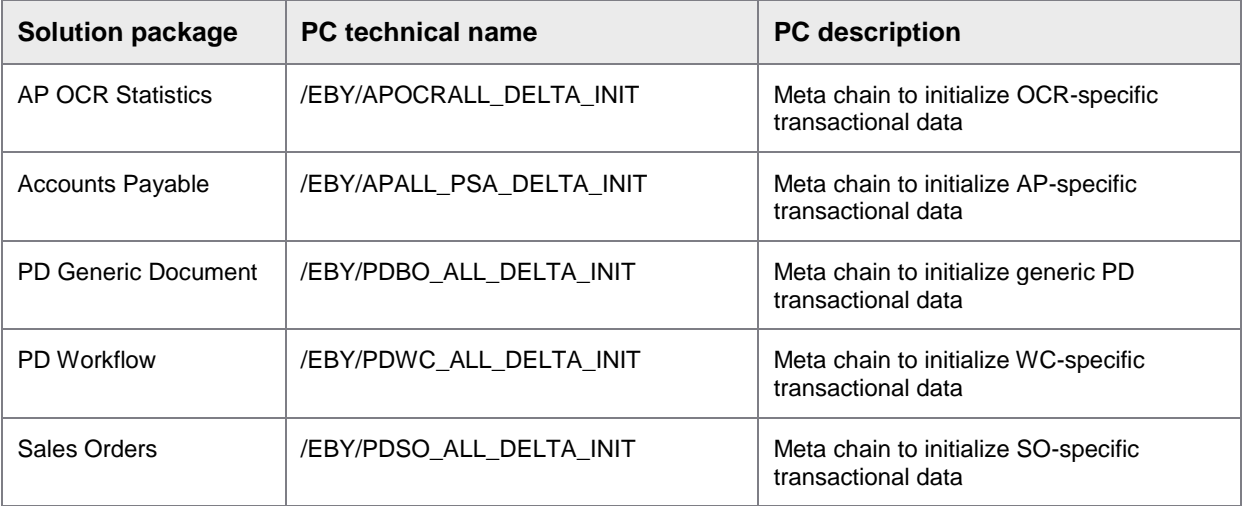

#### <span id="page-6-0"></span>Meta chains for text loads

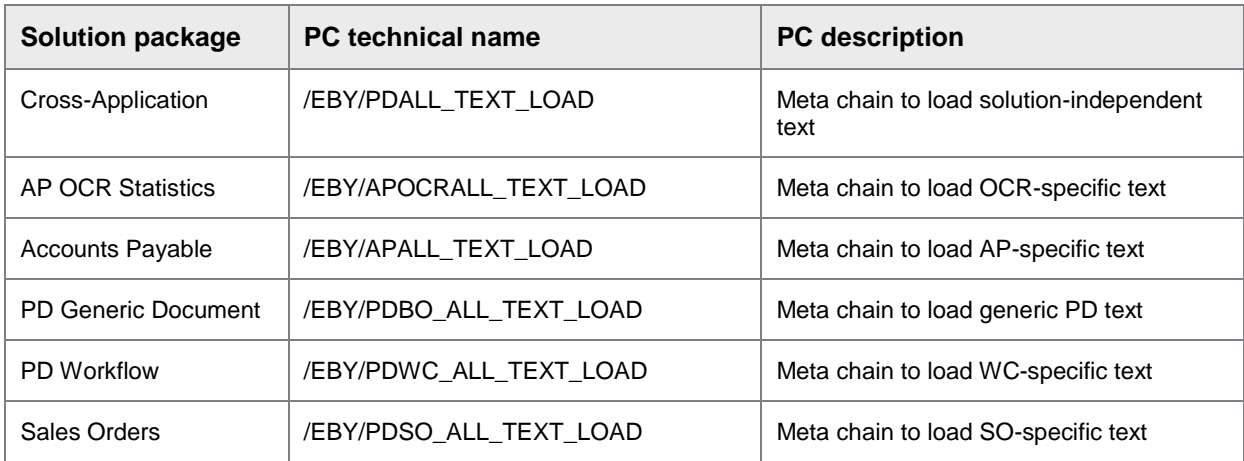

# <span id="page-6-1"></span>Manually starting the process chains

To manually start the process chains:

- 1. Call the RSPC transaction.
- 2. Select the process chain.

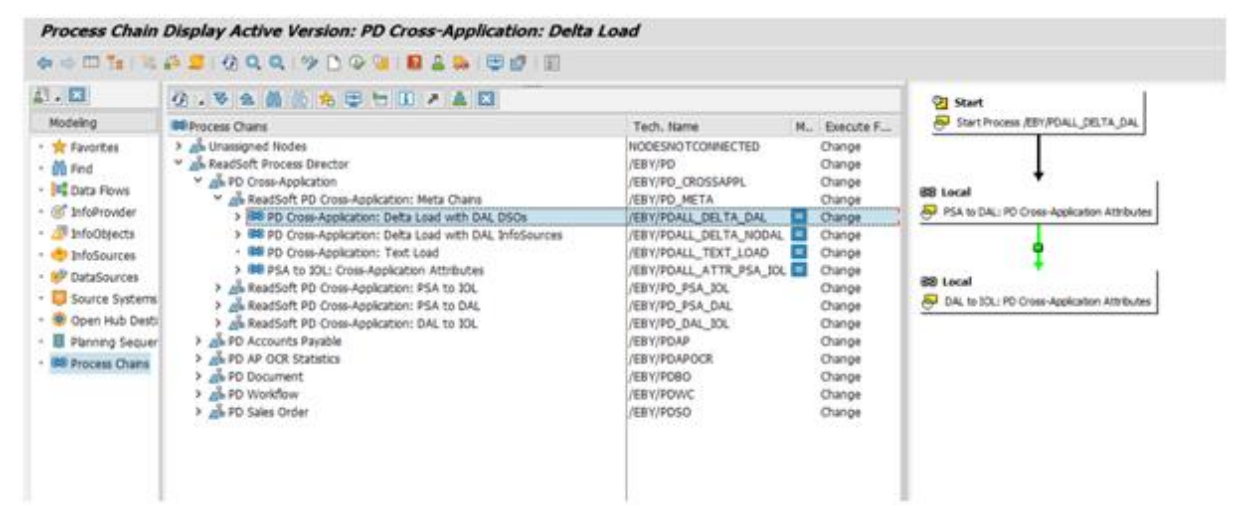

3. Click the **Display/Change** button.

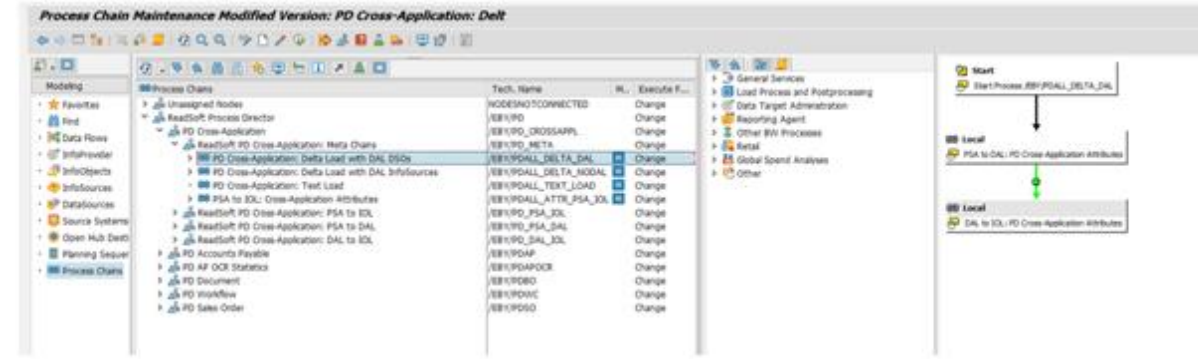

4. Select **Execution > Schedule**.

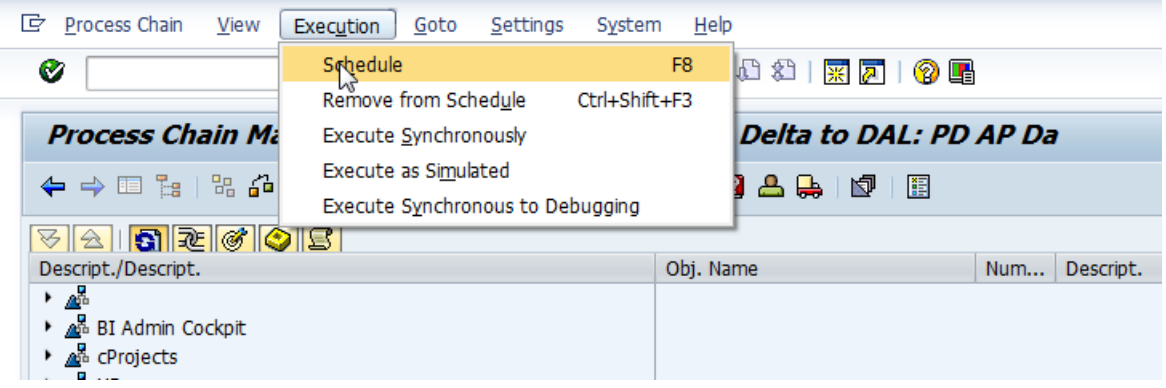

5. Select the **Standard Priority C** option and click the **Transfer** button. The scheduling of the process chain is now done.

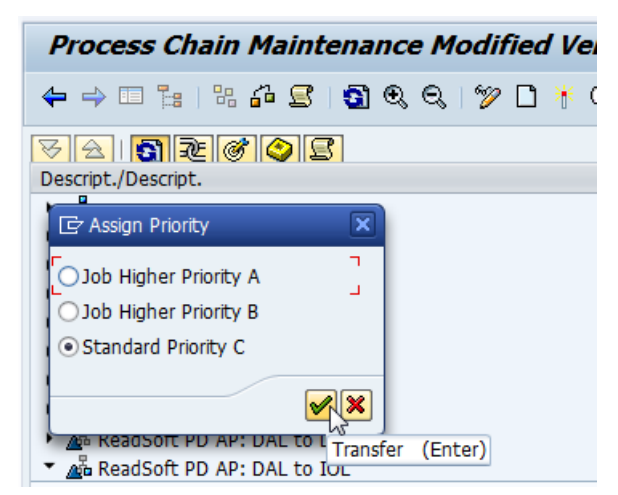

6. Call the SM64 transaction.

7. Create a new event to start the process chain (skip this step if the ReadSoft event for process chain starters already exists).

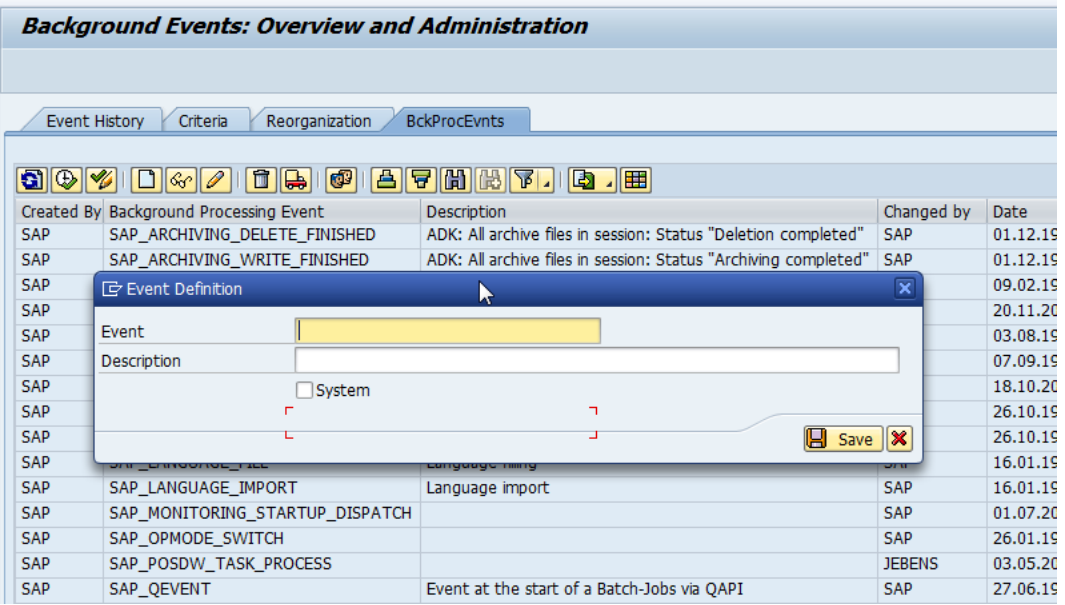

Example: Event: RS\_CHAIN\_EVENT Description: ReadSoft Event for process chain starters

8. Trigger the process chain, giving the following **Event Parameter**: PC Technical Name

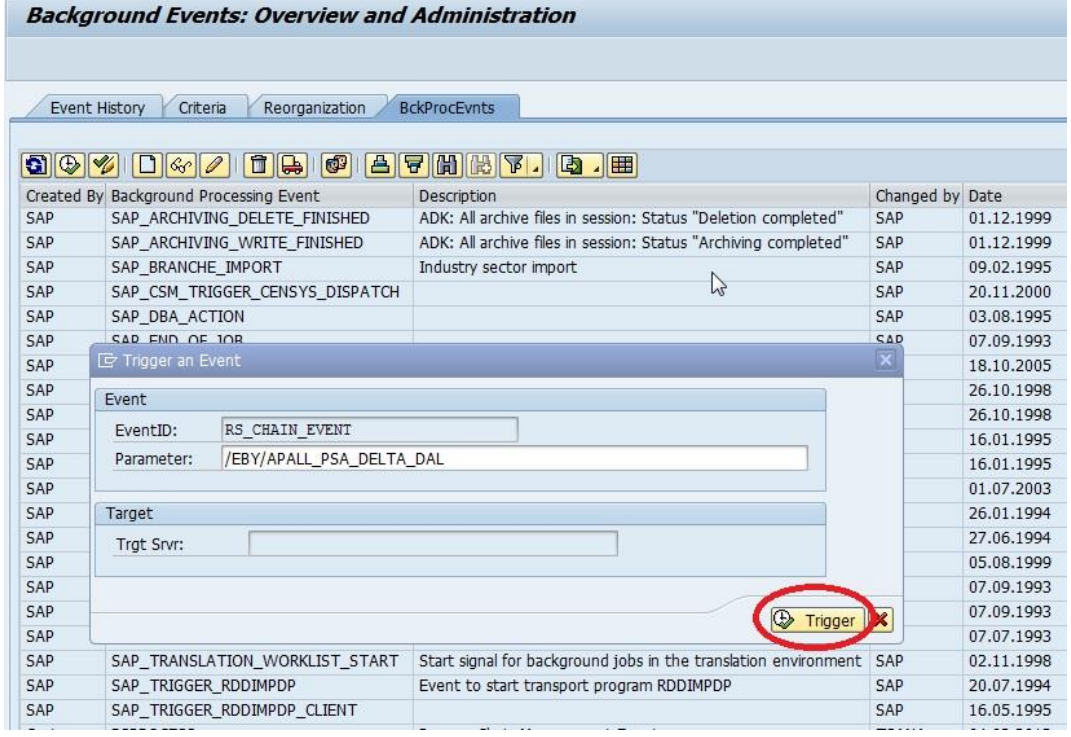

#### <span id="page-9-0"></span>Scheduling a process chain

- 1. Call the RSPC transaction and open the process chain in edit mode.
- 2. Right-click **START variant and choose Maintain variant**. Now you can maintain the variant.
- 3. Click **Start condition**.
- 4. Click **Date/Time**.
- 5. Enter the **start date** and **start time**.
- 6. Select the **Periodic** check box for periodicity.
- 7. Set the periodicity.
- 8. Save the process chain.
- 9. Save the main job scheduling screen again.
- 10. Check and activate the process chain.
- 11. Change to the display mode.
- 12. Click the **Schedule** button.